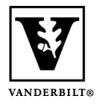

Vanderbilt University Center for Teaching

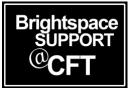

## How to Make Content Unavailable to Users

If you are building your course while you have students in the course, there may be some content you do not want them to view. This tutorial shows you two ways to keep content unavailable to students.

- Toggle visible/hidden in content
- Setting date and time restrictions on content

## Toggle Visible/Hidden in Content

- 1. Under **Content**, find the module or item for you would like to change the visibility.
- 2. Once open, click the eyeball icon to toggle Visible or Hidden:.

| Week One 🗸                                          | 🖨 Print | 🖨 Settings |
|-----------------------------------------------------|---------|------------|
| Add dates and restrictions                          | _       | → 💿        |
| Add a description                                   |         |            |
| Upload / Create 🗸 Existing Activities 🗸 🚀 Bulk Edit |         |            |

## Setting Date and Time Restrictions on Content

1. Click on the downward arrow next to your content's title. Select Edit Properties in Place.

| Lecture Notes ~                                      |                          | 🖶 Print | 🔅 Settings  |
|------------------------------------------------------|--------------------------|---------|-------------|
| Add dates and restrictions                           |                          |         | Published 🗸 |
| Add a description Upload / Create  Existing Activiti | es 🗸 🎉 Bulk Edit         |         |             |
| DOCUMENT Sample Lorum Ipsum2     Word Document       |                          |         | ~           |
| Add a sub-module                                     | Edit Properties In-place |         |             |
|                                                      | Change File              |         |             |
|                                                      | Send to Binder           |         |             |

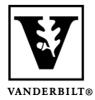

here.

## Vanderbilt University Center for Teaching

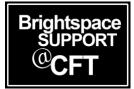

2. Set the **Start Date** and **End Date** for content availability. You can also set **Release Conditions** 

| Start Date         |                         | Due Da  | ite    |                         |   |
|--------------------|-------------------------|---------|--------|-------------------------|---|
| 9/9/2018           | 8:00 PM                 | × 9/14  | 4/2018 | 8:00 PM                 | × |
|                    | United States - Chicago |         |        | United States - Chicago |   |
| End Date           |                         |         |        |                         |   |
| 9/15/2018          | 8:00 PM                 | ×       |        |                         |   |
|                    | United States           | Chicago |        |                         |   |
| Release Conditions |                         |         |        |                         |   |
| Create             | Browse                  |         |        |                         |   |
|                    |                         |         |        |                         |   |
| Update             | Cancel                  |         |        |                         |   |

*Note: A* **due date** *is not necessary for content items, but it can be used in other areas of Brightspace. If the end date is later than the due date, this will allow for submissions that will be marked "late."*